## Lab 5: Cybersecurity

The idea here is that the student version will only need to remove the setup and takedown sections.

Background:

Lab Goal/Learning Outcomes:

Equipment: Hardware 1x SEL-3622 1x SEL-3622 15 Vdc Power Supply (SPP) 1-4x SEL-849 1x Network switch (including power cable, if applicable) 1x Laptop/Computer with an ethernet port 1x SEL C273A cable (SC) 2x 3-prong AC power cable (3PC) 2x 14 AWG wires (SW) 3x Cat5/Cat5e network cable (these can be patch cables)

Software SEL-5030 AcSELerator QuickSet. PuTTy or an equivalent terminal based software Web browser of any kind.

## Setup

- 1. Connect devices together.
	- i. Note: This is a verification step if this is not the first lab section.
	- b. Cut back the casing on the C273A cable, exposing the 9 interior wires, leaving one side intact.
	- c. Cut back the casing on the 3-prong AC power cables, exposing the 3 interior wires, leaving the male side intact.
	- d. Strip back each of the individual wires on the  $(1)$  C273A cable,  $(2)$  3-prong AC power cables, and (3) 14 AWG wires by approximately ¼".
	- e. Attach each cable according to the following table.

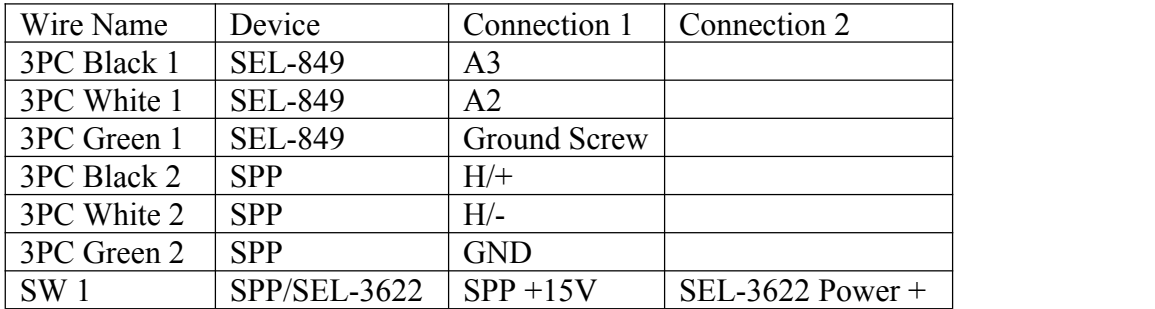

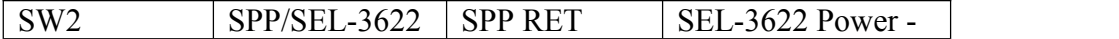

- f. Connect the SEL-849 to the C273A separated wires according to the following
	- table.<br>i. Note: The ends on the C273A cable are not symmetric, so if one configuration does not work, use the other.

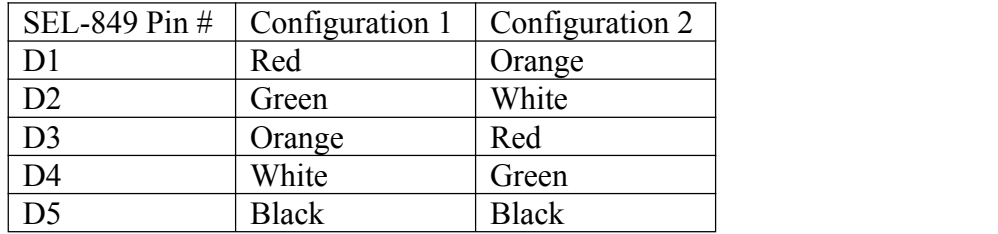

- g. Plug the unaltered end of the C273A cable into COM01 on the SEL-3622.
- h. Connect the network switch to (1) SEL-3622 Eth F, (2) SEL-849 Port 2A, (3) Laptop.
- i. Plug the (1) network switch, (2) SEL-849, and (3) SPP into a 120 Vac power source.
- 2. Commission the SEL-3622.
	- a. Set the IPv4 address on the laptop to 192.168.1.x, and the subnet mask to 255.255.255.0.
		- i. Note: The IP address can be any number between 3 and 255, but 3 is suggested.
	- b. Go to https://192.168.1.2 using a web browser of any kind.
		- i. Note: Connection to The Internet connection is not necessary as a physical connection is already made.
	- c. Commission the device with the following information. Leave the other fields blank.

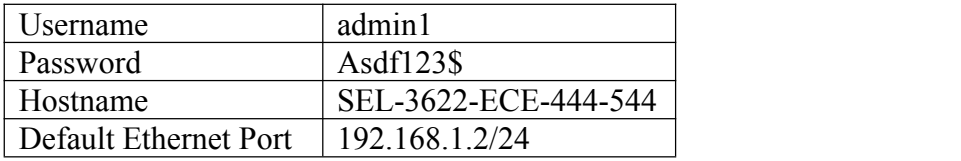

- d. Click submit. This should automatically redirect to the main login page.
- e. Log in with the above username and password.
- 3. Create a second user on the SEL-3622.
	- a. Click on User>Accounts.
	- b. Click "Add User".
	- c. Give the user the username: quickset and the same password as admin1.
	- d. Click submit.
- 4. Verify connectivity with AcSELerator QuickSet.
	- a. Open QuickSet.
	- b. Open the Device Manager.
- i. Caution: The default username for QuickSet is "admin" with a blank password. Do not change this.
- c. Right click in "Connection Explorer" and navigate to Add>Device>SEL-3622.
- d. Open the SEL-3622 Configuration by double clicking on the device.
- e. Click "Edit" at the bottom right of the newly opened page.
- f. Check the box "Is Managed" in the Device tab.
- g. Change the Device Name and Global ID to SEL-3622-ECE-444-544.
- h. Change the Connection Type on the Connection tab to Network.
- i. Set the Host IP Address to 192.168.1.2 and leave the restof the fields as their default.
- j. Click Apply.
- k. Right click on SEL-3622-ECE-444-544 in the Connection Explorer and navigate to Add>Device>SEL-849.
- l. Click "Edit" at the bottom right of the newly opened page.
- m. Change the Device Name and Global ID to SEL-849 SER# where # increments from 1 to 4 for each SEL-849 being connected to the SEL-3622.
- n. Change the Pass Through Port on the Connection tab to match #.
- o. Click Apply.
- 
- p. Repeat steps k-o for each SEL-849 being used.<br>q. Right Click on SEL-3622-ECE-444-544 in the Connection Explorer and navigate to Device Tasks>Send.
- r. Enter the credentials for the user quickset.
- Main Procedure
	- 1. Add new users and local groups to the server.
		- a. Go to the SEL-3622 web server at https://192.168.1.2.
		- b. Click on User>Accounts.
		- c. Click Add User.
		- d. Create 3 accounts each for supervisors, engineers, and IT.
		- e. Click on User>Local Groups.
		- f. Create one local group each for supervisors, engineers, and IT. Add the corresponding 3 users to each group.
	- 2. Add QuickSet Permissions.
		- a. Open AcSELerator QuickSet.
		- b. Navigate to Tools>Device Manager>Users.
		-
		- c. Right click on Local Users and select Add.<br>d. Create user accounts for each of the accounts just created on the web server.
		-
		- e. Right click on Local Groups and select Add.<br>f. Create local groups for each of the groups just created on the web server.
		- g. Add the corresponding members to each group.
		- h. Double click on SEL-849 SER# in the Connection Explorer.
		- i. Click "Edit" at the bottom right of the newly opened page.
		- j. Add the local groups just created in the Permissions tab.
		- k. Give Supervisors all access, Engineers access to Connect, ACC, and 2AC, and IT access to only Connect.
- l. Click Apply.
- m. Right Click on SEL-3622-ECE-444-544 in the Connection Explorer.
- n. Navigate to Device Tasks>Send.
- o. Enter any of the credentials created previously.
- 3. Create a Scripting-Enabled Master Port (SMP) and test terminal connectivity.
	- a. Go to the SEL-3622 web server.
	- b. Click on Serial Port>Port Mappings.
	- c. Click on Add Group. The alias should be ECE 444-544-# where  $\#$  is the lab section.
	- d. Click Add Device in the newly created group. The type is Ethernet Listen Local.
	- e. In the next dialog set Alias: SMP, Port: 22, Protocol: SSH.
	- f. Check the boxes Master Port and Allow Script.
	- g. Click Submit.
	- h. Open PuTTy.
	- i. Set the Host Name: 192.168.1.2, Port: 22, Connection Type: SSH.
	- j. Click Open.
	- k. Click "Yes" if a dialog box popsup.
	- l. Log in with supervisor credentials created previously.
	- m. Type WHO and press enter.This will display available devices.
	- n. Type SEL  $#$  and press enter, where  $#$  is whichever device was connected to the SMP in a previous step.
	-
	-
	- o. Type ACC and press enter.<br>p. Type 2AC and press enter.<br>i. Note: Each of these access level elevations could take up to 30 seconds to complete.
	- q. Type SET TID and enter a new TID.
	- r. Type END.
	- s. Type Y.
	- t. Exit the terminal.

Cleanup/Takedown

- 1. Go to the SEL-3622 web server.
- 2. Click on System>Device Reset.
- 3. Click Reset.
	- a. Note: A factory reset could take anywhere from 1-10 minutes.